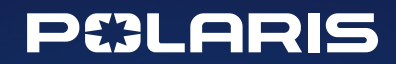

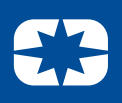

 $\overline{\phantom{0}}$ 

# *SPEED CONTROL & GEOFENCING KIT USER GUIDE*

APPLICABLE FOR 2020 AND 2021 RANGER 1000, RANGER 1000 EPS, RANGER 1000 PREMIUM, RANGER CREW 1000, RANGER CREW 1000 EPS AND RANGER CREW 1000 PREMIUM

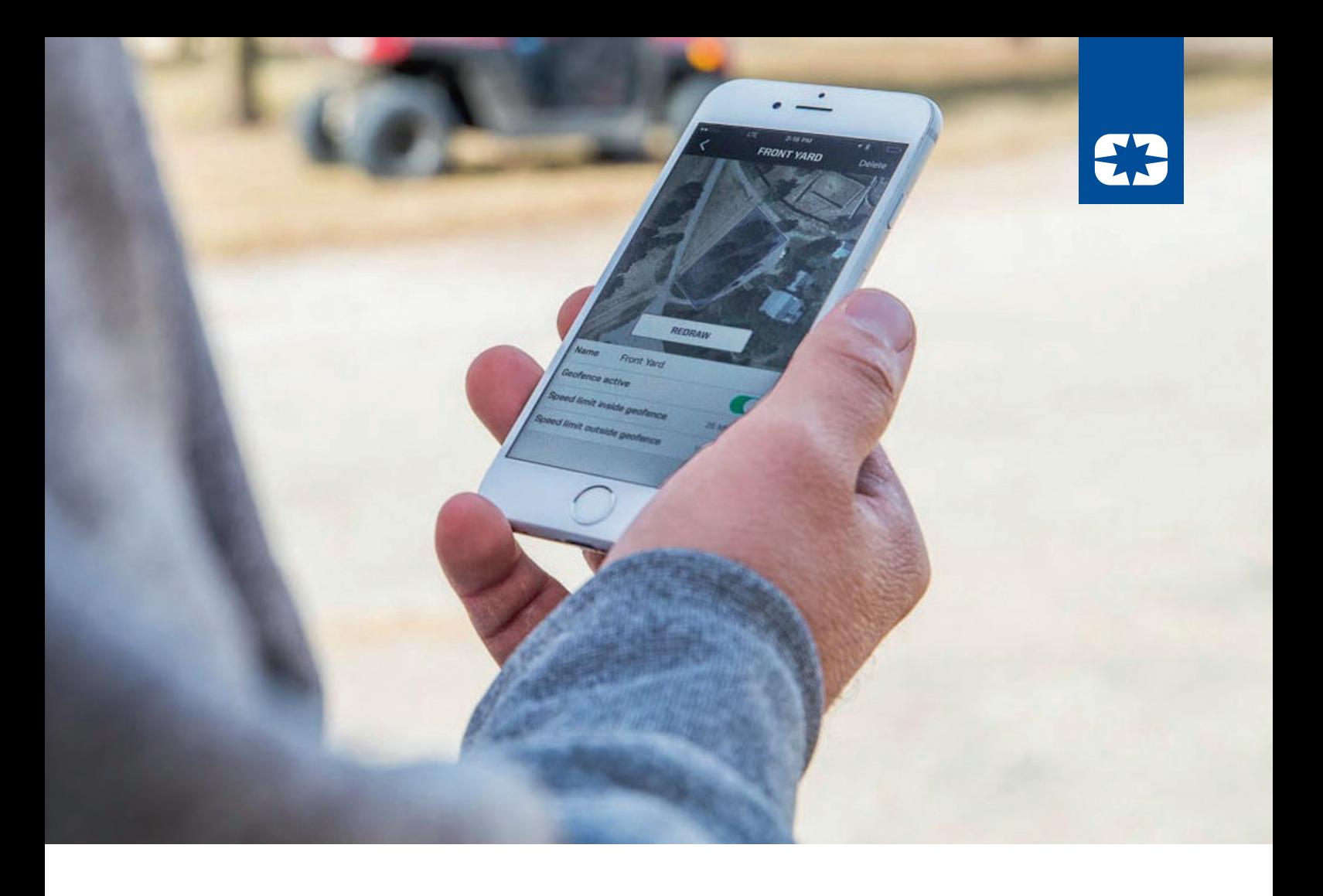

# OVERVIEW:

The Speed Control & Geofencing Kit accessory allows you to take control of safe riding through setting maximum speed limits and creating geofenced areas on your RANGER 1000 or RANGER CREW 1000 vehicle.

This user guide will walk you through how to get started once the kit is installed on your RANGER model.

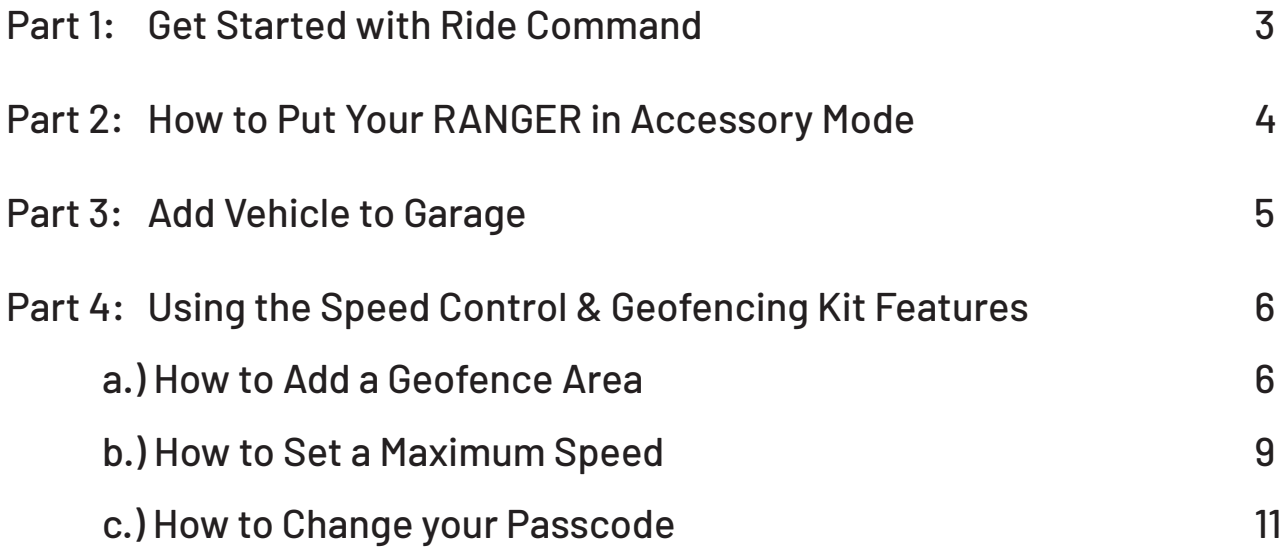

## **PIJLARIS**

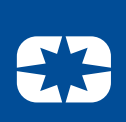

# Part 1: Get Started with Ride Command

To enable the full capability of the Speed Control and Geofencing Kit, you'll first need to download the Polaris Ride Command app to your cell phone and create or log in to your Polaris account. Follow the steps below for how to get started with Ride Command.

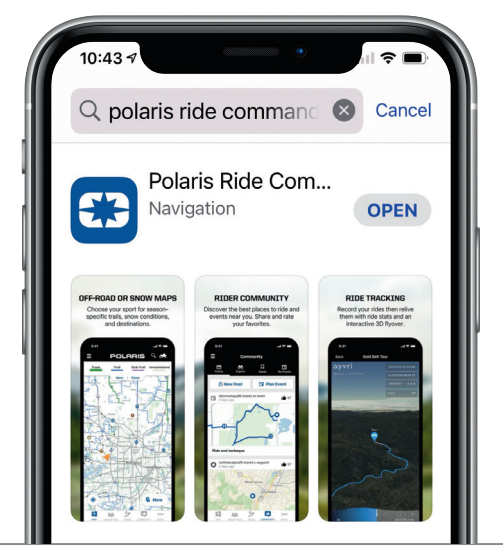

**Sport**" screen, select "**Off-Road**" 2. Open the app. It will ask if you would like to enable Bluetooth – select **"OK"**. This is necessary for the app to connect with your vehicle.

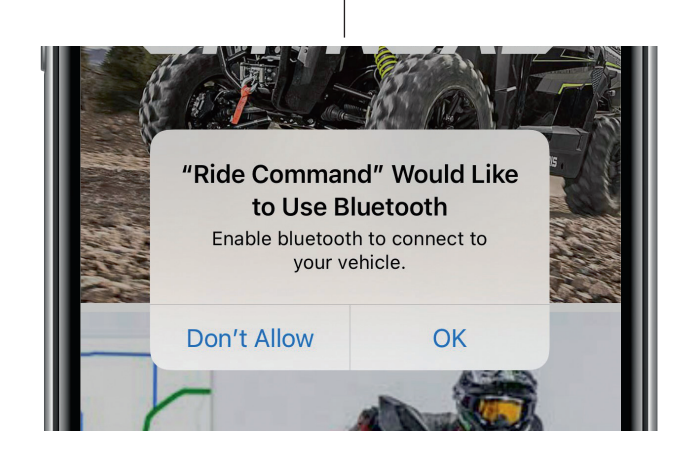

1. Download the Polaris Ride Command app from the **App Store** or **Google Play**

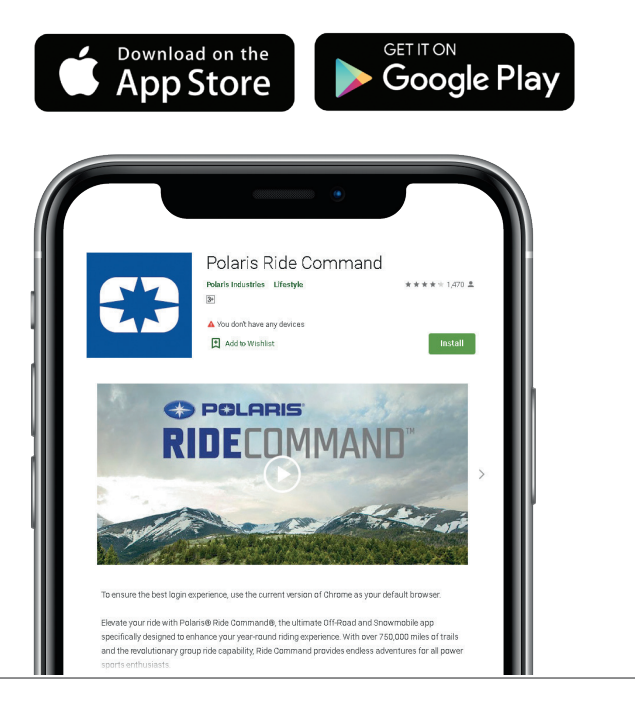

3. Once you see the "**Choose Your** 

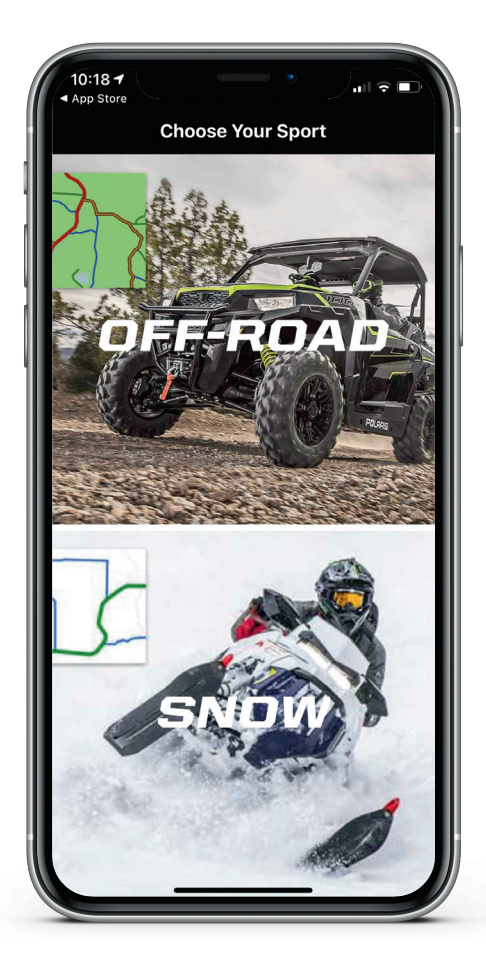

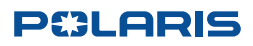

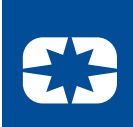

4. Next, click on the menu button in the top left hand corner of the screen and select **"Log In Or Sign Up"**. The app will ask to use polaris.com to sign in – select **"Continue"**. If this is your first time creating an account, select **"Sign Up"** and follow the prompts. Otherwise, enter your email and password to log in.

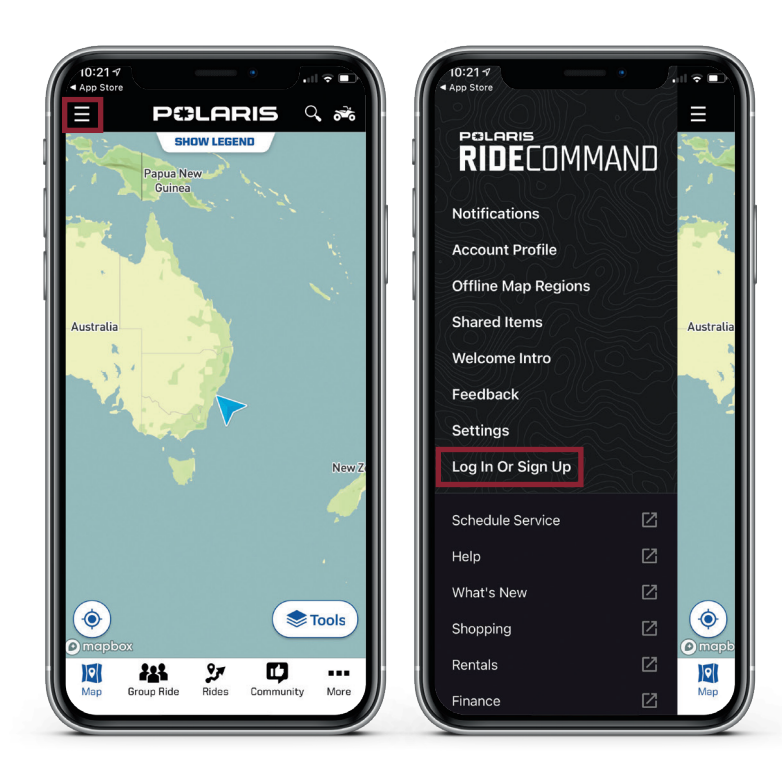

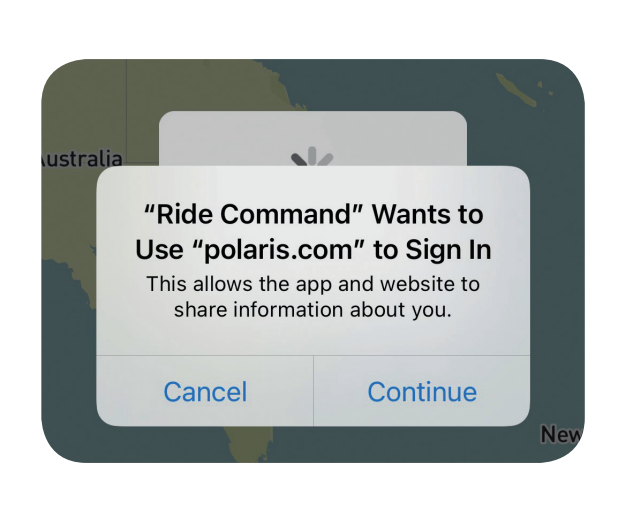

# Part 2: How to Put Your RANGER in Accessory Mode

In order to add your RANGER vehicle to your Ride Command Garage and set up the speed control and geofencing capabilities, you'll need to place your RANGER into accessory mode.

To do so is easy. Simply turn the key on your RANGER into first position or one turn clockwise. Do not start the engine. Next, enable Bluetooth on your mobile device. Both these are required for the Ride Command app to connect with your vehicle.

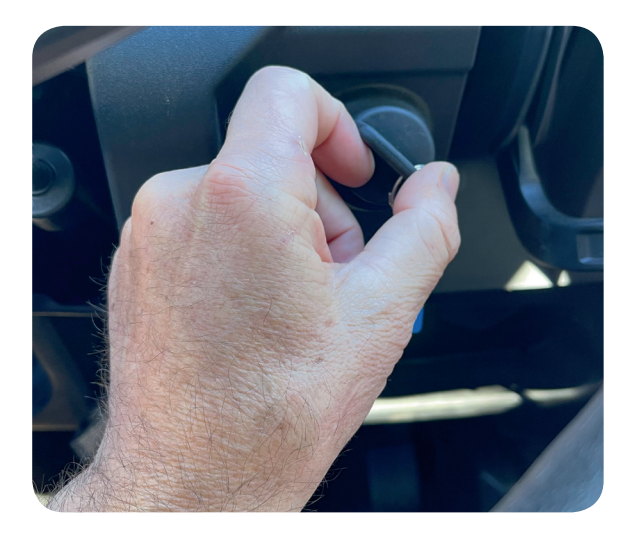

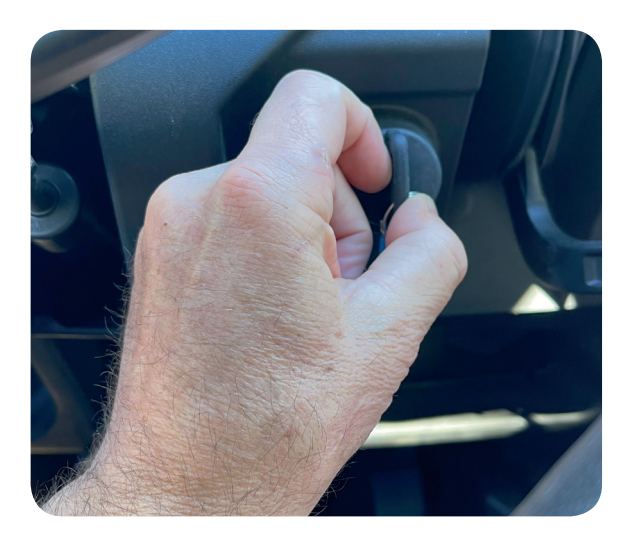

The key in "OFF" position The key in Accessory Mode

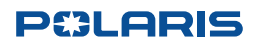

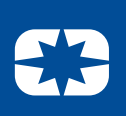

# Part 3: Add Vehicle to Garage

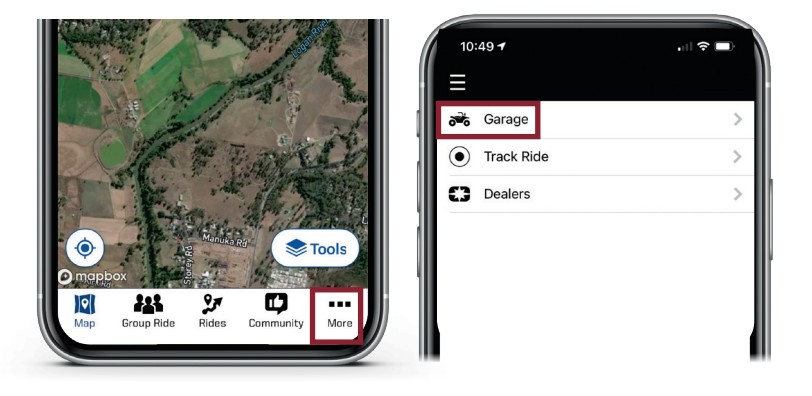

Now that you've downloaded and signed into the app, you'll need to add your RANGER vehicle to your Ride Command Garage. To do this, you'll need both your mobile phone and your RANGER.

- 1. First, turn your RANGER vehicle to accessory mode. Read Part 2 for instructions on how to do this.
- 2. Next, enable Bluetooth on your mobile device.
- 3. Open the Ride Command app and click on **"More"** in the bottom right corner of the screen, then select **"Garage".**

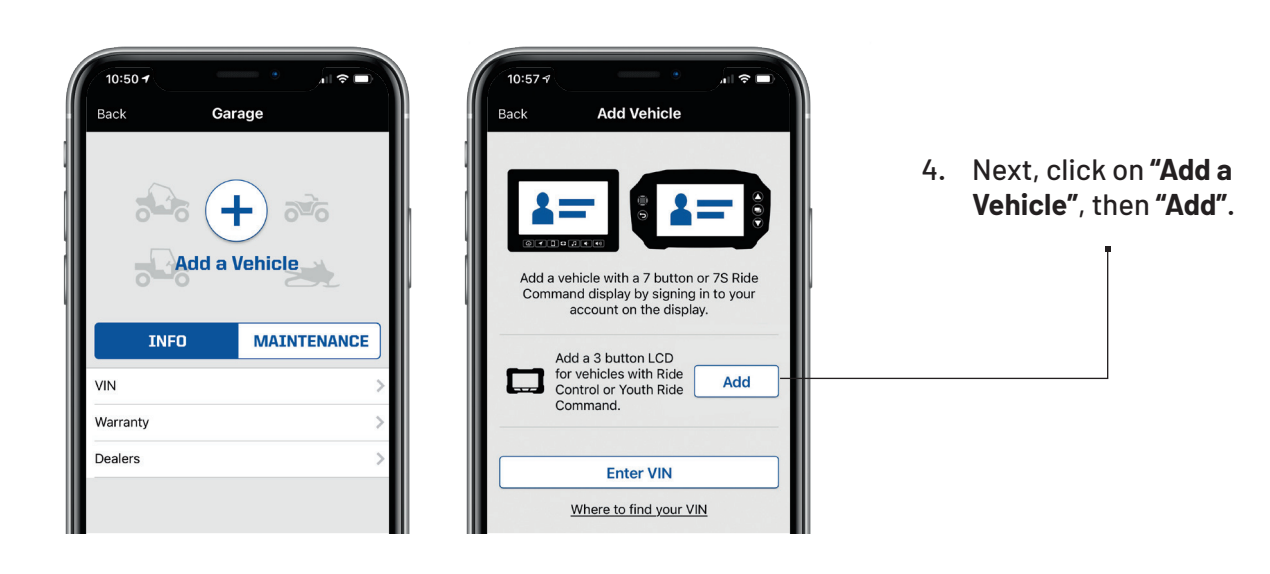

- 5. After a few seconds, your vehicle with VIN should appear. If it does not, you can manually enter the VIN by going back to the previous screen and selecting **"Enter VIN"**
- 6. Click on the vehicle to register and enter your details. Adding a name is helpful if you have multiple vehicles in order to distinguish them from one another. Once you've added all the necessary information, click **"Done"**
- 7. You will now be brought back to the main Garage screen. Here, you'll be able to see the vehicle you just added or add another vehicle.

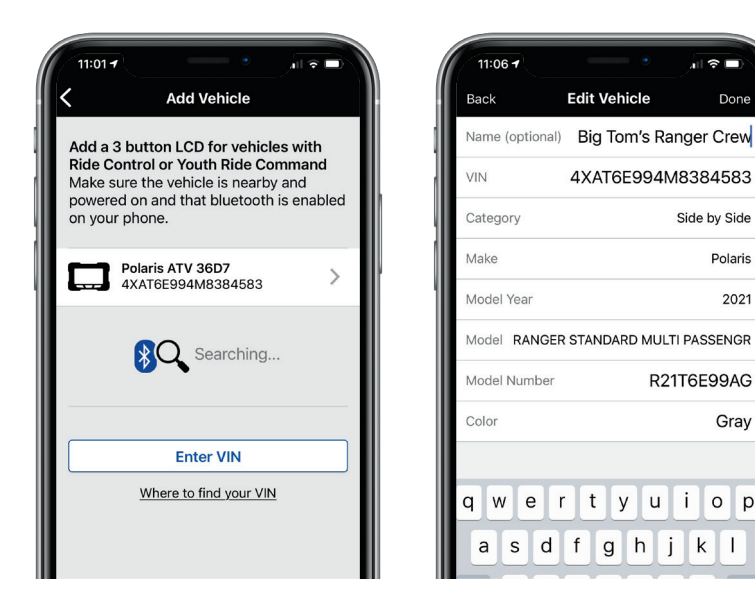

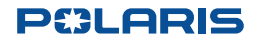

Done

Polaris

2021

Gray

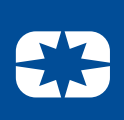

# Part 4: Using the Speed Control & Geofencing Kit Features

## How to Add a Geofence Area

You can add up to three separate geofence areas in the Ride Command app, however only one can be active at a time. To complete this, you'll need both your mobile phone and your RANGER. Follow the steps below for how to add a geofence.

- 1. First, turn your RANGER vehicle to accessory mode. Read Part 2 for instructions on how to do this.
- 2. Next, enable Bluetooth on your mobile device.
- 3. Once Bluetooth is turned on, open the Ride Command app and click on **"More"** in the bottom right corner of the screen, then select **"Garage".**

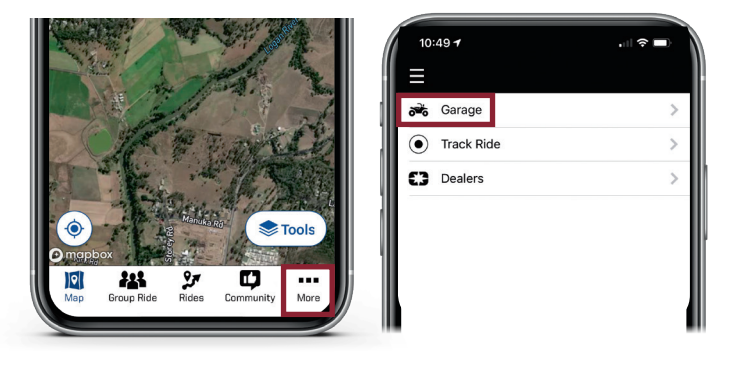

4. Next, click on **"Vehicle Settings",**  then **"Add Area Speed Limit"**

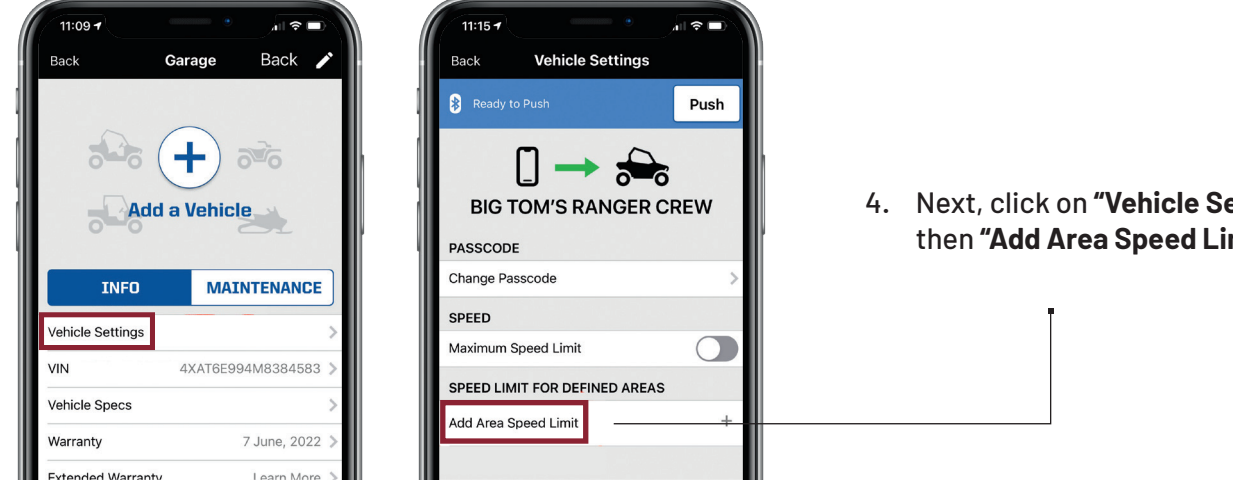

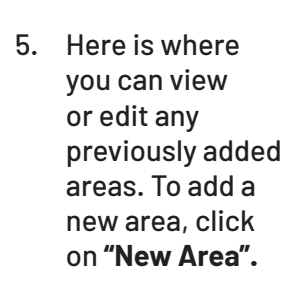

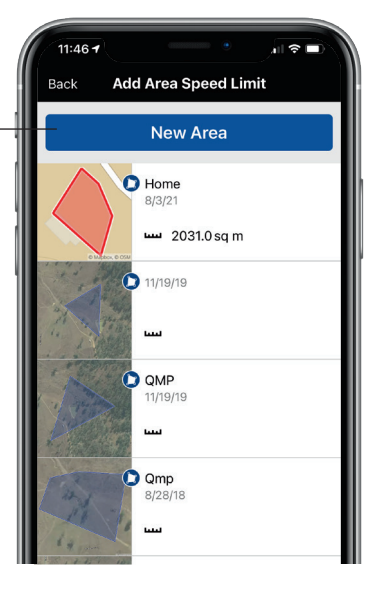

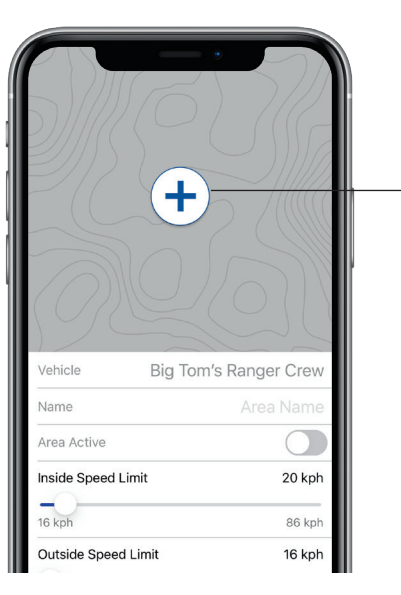

6. Next, select the blue plus button in the middle of the screen.

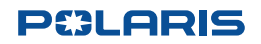

7. You will now see a map centred on your current location. Using the typical pinch function with your fingers you can zoom the map in and out and move the map with a one finger drag. Move it to where you want to create the Geofence ensuring the entire space to be fenced is within the view on the screen.

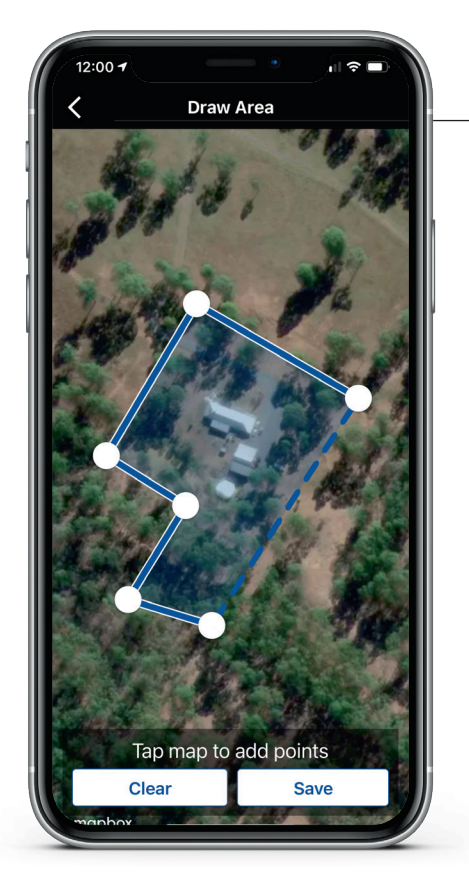

- 8. Tap the screen to create virtual fence posts. Once a post is created, you can place your finger on the fence post and drag to a new position to move it. To start over, select **"Clear"** at the bottom of the screen. When you are happy with the geofenced area, click **"Save"** and the app will connect your first and last fence posts to create the geofenced area.
- 9. After saving your area, you'll be able to name it, turn it on and off, and set the speed limits for inside and outside the area.

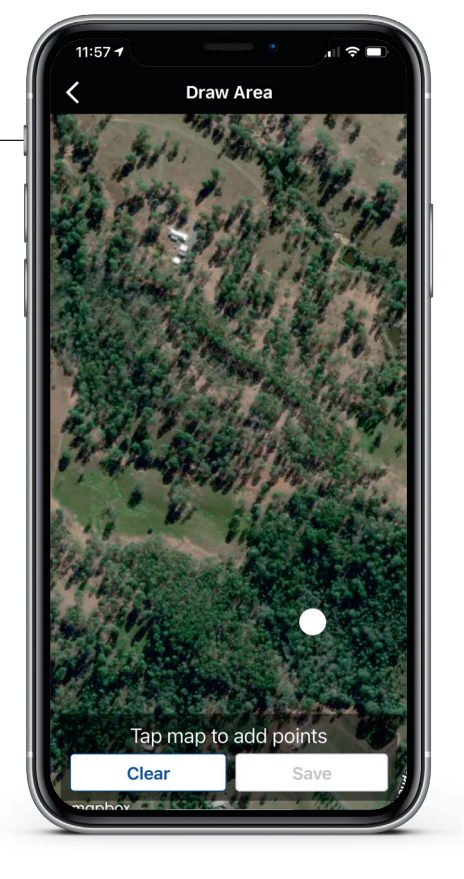

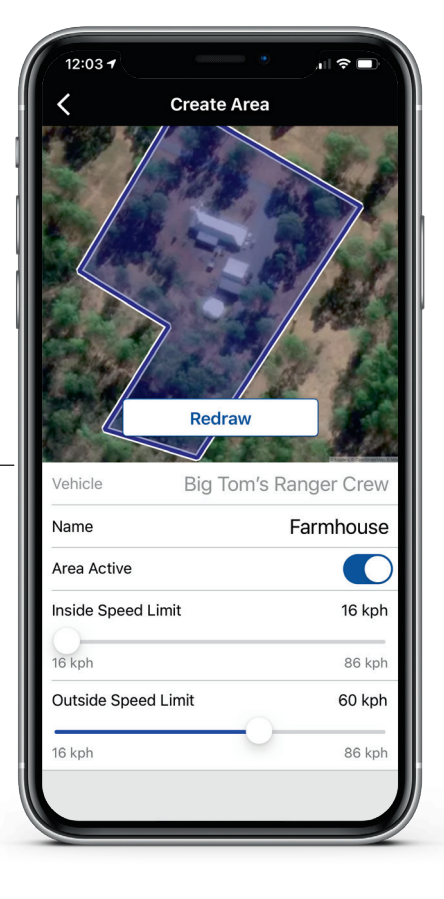

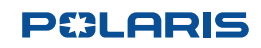

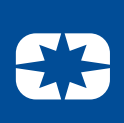

Push

**Vehicle Settings** 

**IG TOM'S RANGER CREW** 

Are you sure? This will overwrite all settings<br>on the vehicle.

 $Q_{k}$ 

the Push Channes الله

H e

Cancel

ea Speed Limit

CODE ge Passcode

- 10. Click on the **"<"** arrow in the top left corner to go back to the previous screen.
- 11. Now you are ready to **"push"** this setting to your RANGER. Remember, the vehicle must be in accessory mode for this to work. Click on **"push"** at the top of the screen, then select **"Ok"** and enter your passcode. The factory default is 0000. You can change this at any time in the vehicle settings.

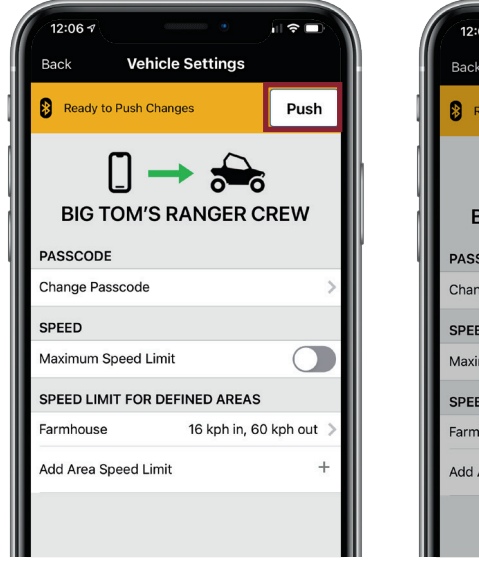

- 12. You can now close the Ride Command app and start your RANGER. The dash will run through a script **"locating satellites"** and then **"out of geofence"** or **"in geofence"** depending on the vehicle's location. When entering or exiting the active geofence boundary, the script will run again, and the vehicle will automatically adjust its maximum speed under throttle. Note that the system will not slow the vehicle on a downward slope. Always maintain control of the vehicle in regards to throttle, brakes and steering.
- 13. Once a geofence is set up, you can turn it on and off via the vehicle dashboard. Follow the steps below on how to do this:
	- a. Press and hold the **"MODE"** button to enter the Options Menu. OPTIONS will display on the screen for 3 seconds before showing first menu item.
	- b. Select **"ADVANCED"** by pressing the MODE button.
	- c. Enter your passcode
	- d. Select **"GEOFENCE"** from the Menu by pressing the MODE button.
		- i. Press the MODE button.
		- ii. Toggle the Up/Down buttons to cycle through options (On/Off).
		- iii. With the desired option displayed, press the MODE button which will set function and return to the Menu.

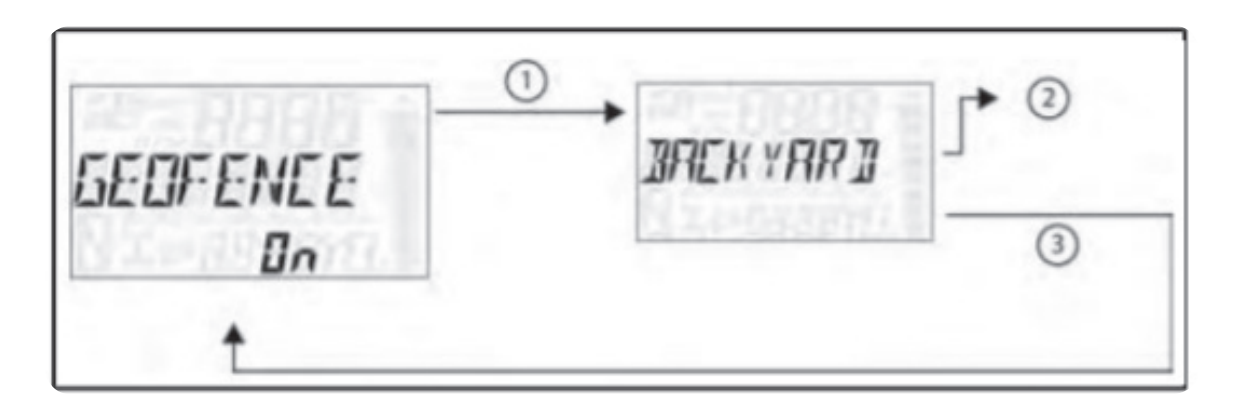

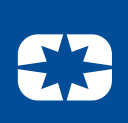

## How to Set a Maximum Speed

You can also set a maximum speed for your RANGER, either through the Ride Command app or using the vehicle dash. This set speed will limit or override any speed setting for geofences if the geofence speed limit is higher. To set this using the Ride Command app, you'll need both your mobile phone and your RANGER. If using the dash, you will only need your RANGER.

#### **How to set using Ride Command:**

- 1. First, turn your RANGER vehicle to accessory mode. Read Part 2 for instructions on how to do this.
- 2. Next, enable Bluetooth on your mobile device.
- 3. Once Bluetooth is turned on, open the Ride Command app and click on **"More"** in the bottom right corner of the screen, then select **"Garage".**

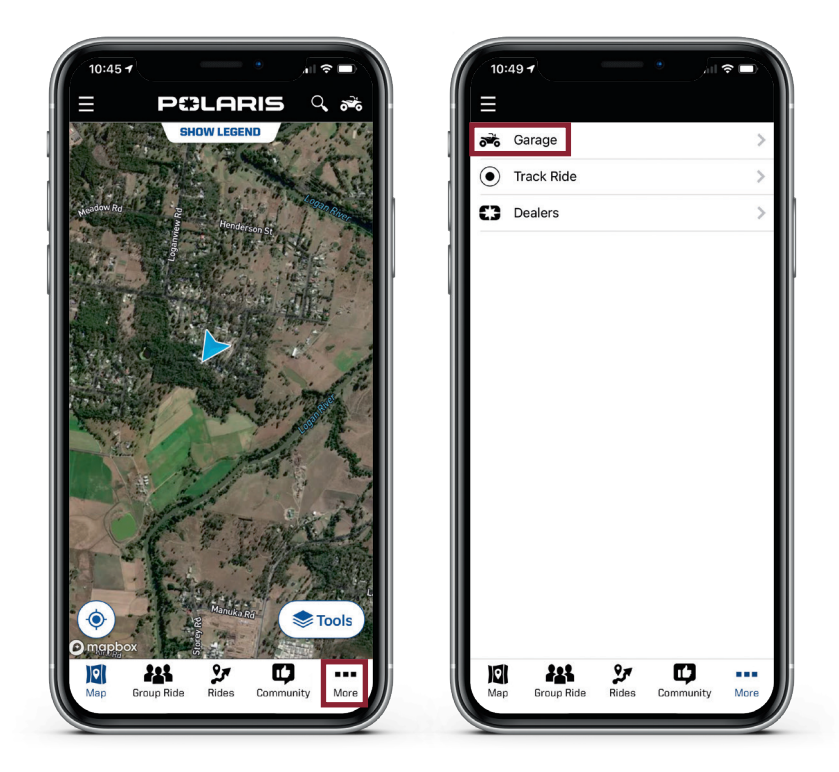

4. Next, click on **"Vehicle Settings",** then turn on the Maximum Speed Limit. Once you toggle it to on, you'll be able to set the limit. Remember that if this speed limit is turned on, it will override any maximum geofence speed limits if they are higher.

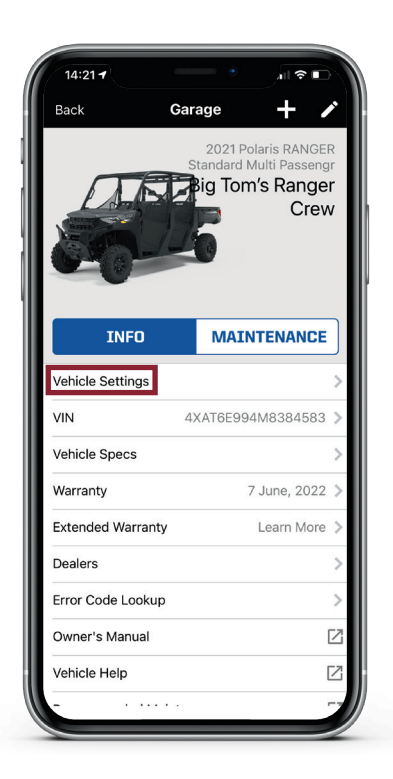

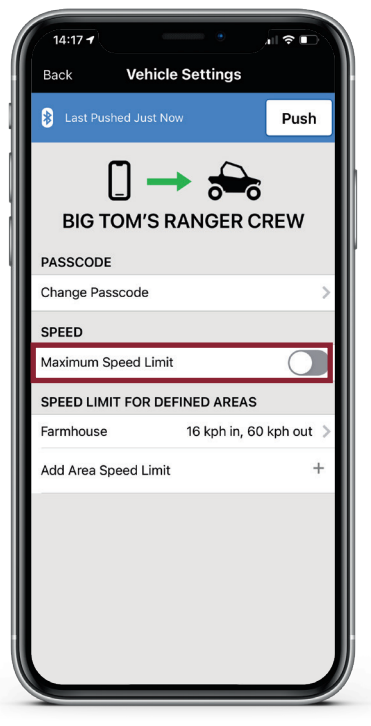

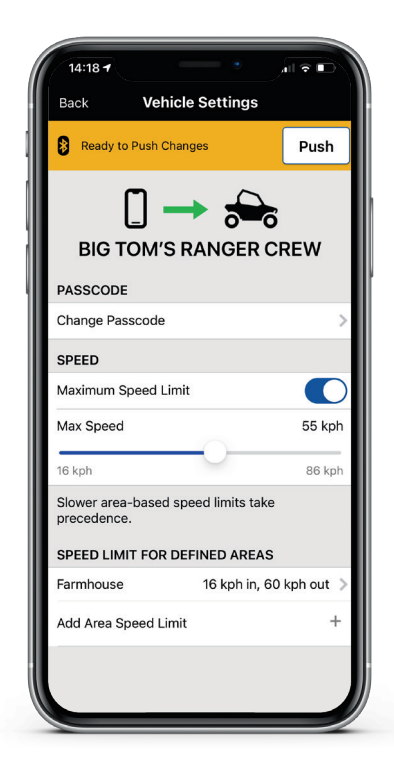

#### **POLARIS**

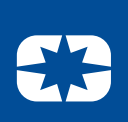

川参画

Push

n

5 kpł

86 kpl

**Vehicle Settings** 

**BIG TOM'S RANGER CREW** 

Are you sure?

This will overwrite all settings<br>on the vehicle.

Cancel

Slower area-based speed limits take<br>precedence. SPEED LIMIT FOR DEFINED AREAS

 $\sum_{i=1}^{n}$ 

 $Q_{k}$ 

16 kph in, 60 kph out

 $14:18 +$ 

**PASSCODE** Change Passcode

SPEE

Maxi

Max

**16 kpl** 

Farmhouse

Add Area Speed Limit

Ready to Push Changes

 $\Box \rightarrow$ 

**Rack** 

5. Once you select a max speed, you will need to push the changes to your RANGER by clicking on **"Push"** in the top right corner. You'll be asked if you want to overwrite the current settings. Click **"Ok"** to push these settings to your vehicle.

#### **How to set using the dash:**

- 1. First, turn your RANGER vehicle to accessory mode. Read Part 2 for instructions on how to do this.
- 2. Press and hold the **"MODE"** button on the dash to enter the options menu. OPTIONS will display on the screen for three seconds before showing the first menu
- 3. Select **"ADVANCED"** by pressing the MODE button.
- 4. Enter your passcode.
- 5. Select **"MAX SPEED"** from the Menu by pressing the MODE button.
	- a. Press the MODE button.
	- b. Toggle the Up/Down buttons to increase or decrease the max speed.
	- c. With the desired max speed displayed, press the MODE button, which will set the max speed and return to the Menu.

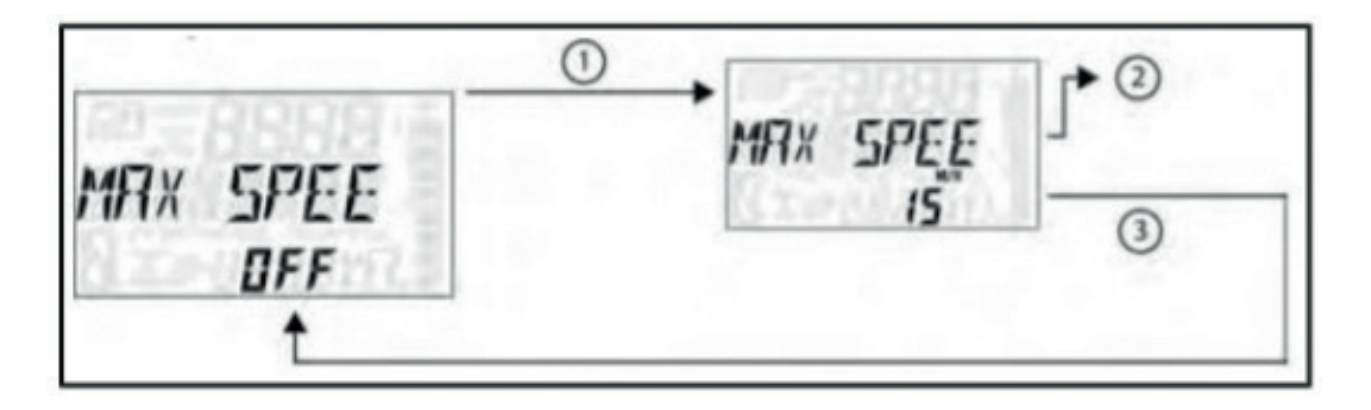

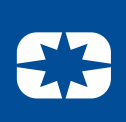

## How to Change your Passcode

Your passcode is used to change speed limit and geofence settings on your RANGER. The factory sets a default passcode of 0000. If you wish to prevent others from changing the settings and want to set a new passcode, you can do so via the Ride Command app or by using the vehicle dash.

If you ever forget the passcode, your local Polaris dealer can reset it for you. You'll need to take your RANGER to the dealership for this to be done.

#### **How to change using Ride Command:**

- 1. First, turn your RANGER vehicle to accessory mode. Read Part 2 for instructions on how to do this.
- 2. Next, enable Bluetooth on your mobile device.
- 3. Once Bluetooth is turned on, open the Ride Command app and click on **"More"** in the bottom right corner of the screen, then select **"Garage".**

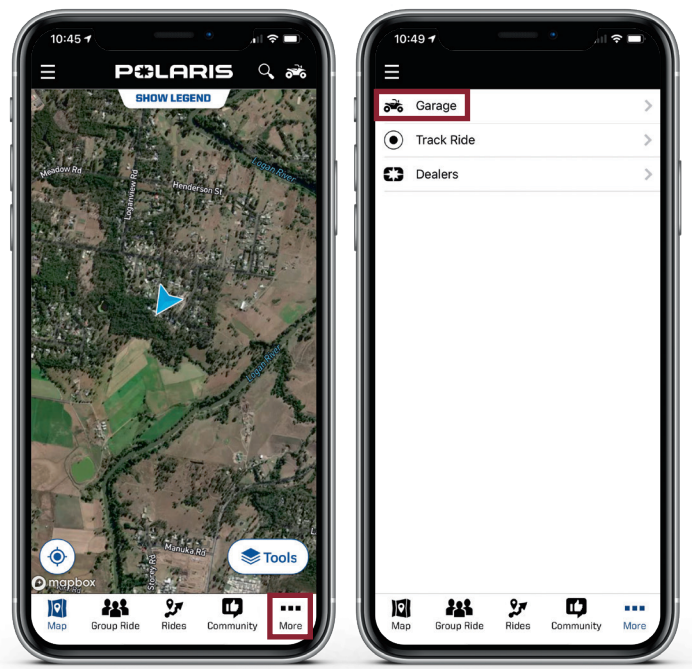

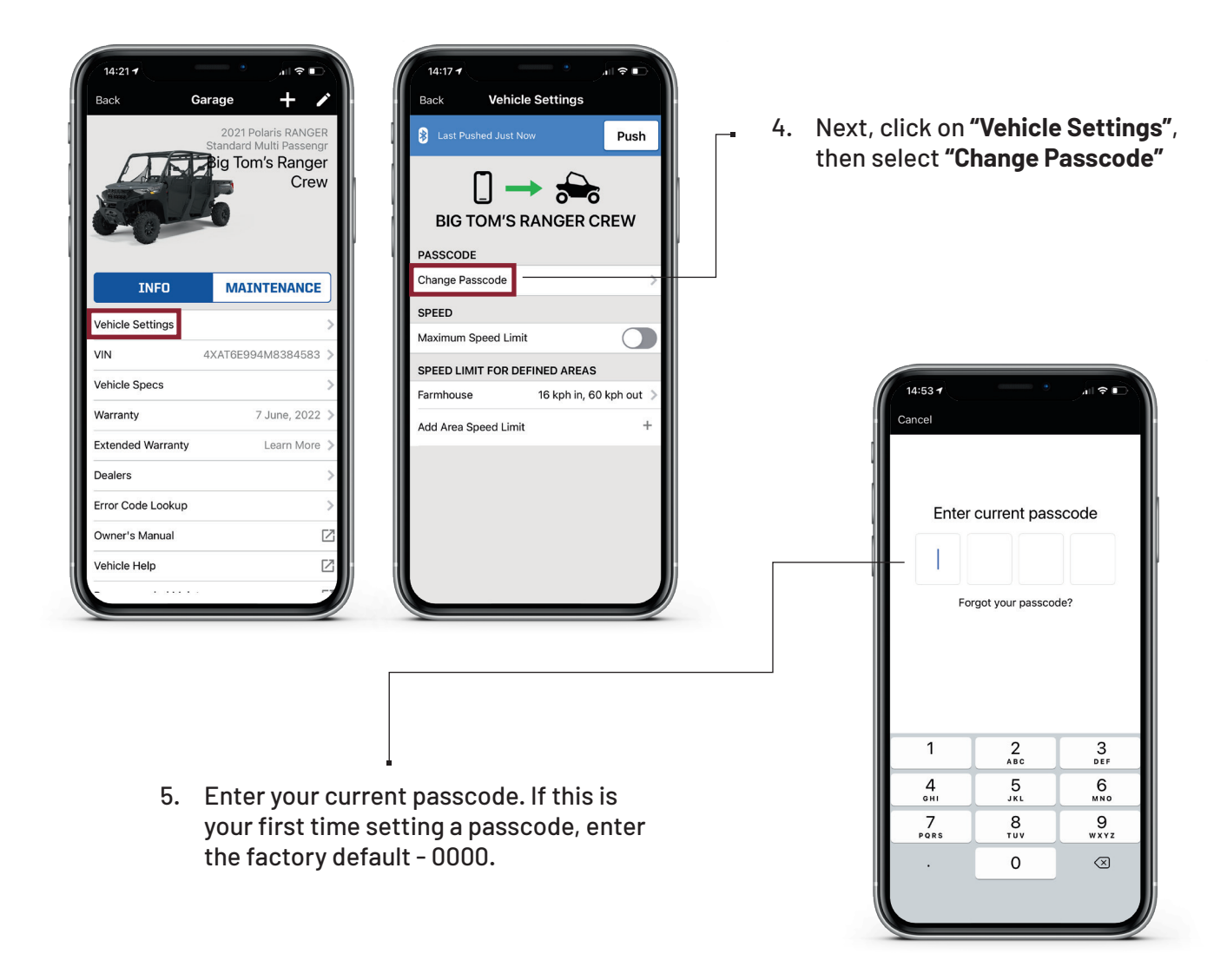

## **P&LARIS**

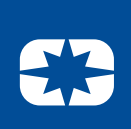

6. Enter a new, four-digit passcode and then confirm it by entering it again. The app will confirm when your passcode is successfully changed.

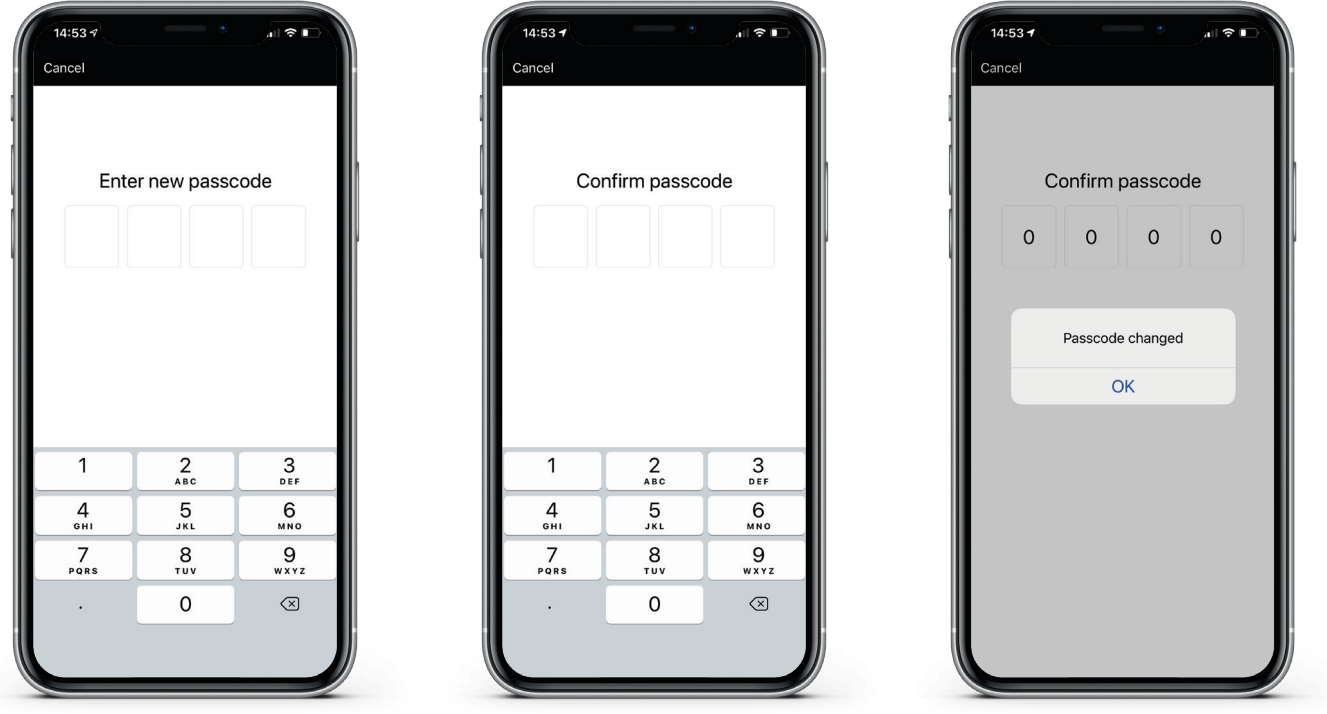

#### **How to change using the dash:**

- 1. First, turn your RANGER vehicle to accessory mode. Read Part 2 for instructions on how to do this.
- 2. Press and hold the **"MORE"** button on the dash to enter the options menu. **"OPTIONS"** will display on the screen for three seconds before showing the first menu
- 3. Select **"ADVANCED"** by pressing the MODE button
- 4. Enter your existing passcode.
- 5. Select **"Change PIN"** from by pressing the MODE button.
	- a. Press the MODE button
	- b. Toggle the Up/Down buttons to increase/decrease the first digit of the new PIN.
	- c. With the desired first digit of the new PIN displayed, press the MODE button which will set the digit and move to the second digit.
	- d. Continue this process of toggling, then pressing MODE until all four digits are set.

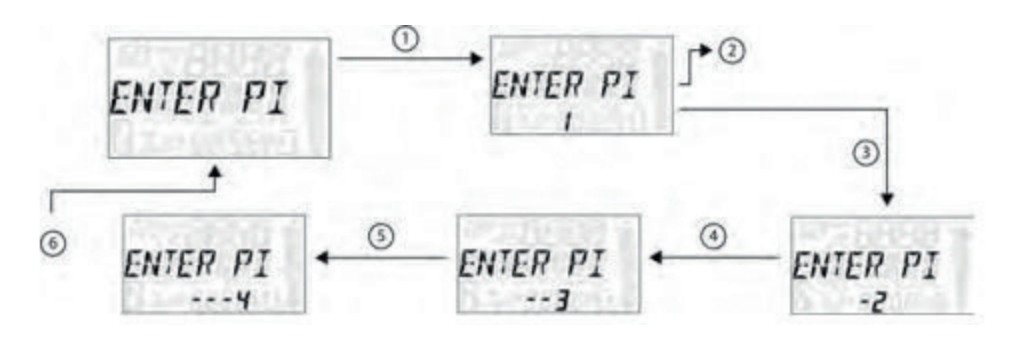

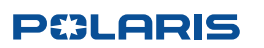